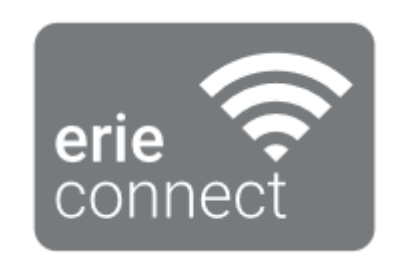

# iQ soft

Models: **IQ-CS-**

# **SPIS TREŚCI**

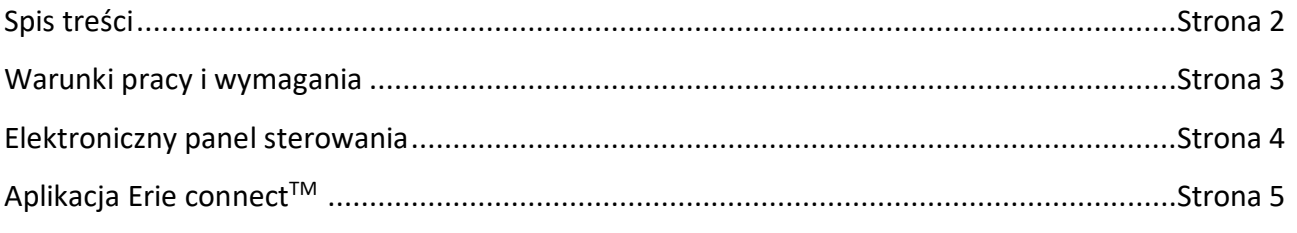

# *REPORTOWANIE BŁĘDÓW*

W przypadku pojawienia się błędu:

- Wyślij e-mail do działu pomocy technicznej (techsupportbelgium@eriewatertreatment.com).
- Podając numer seryjny i unikalny kod PIN urządzenia.
- Dokładnie opisz problem, w tym zrzuty z ekranu, jeśli to możliwe.

# • **Wi-Fi network**

- − Erie Water Treatment nie odpowiada za żadne połączenie sieciowe problemy lub jakiekolwiek usterki, niesprawności lub błędy spowodowane przez połączenie sieciowe.
- − Połączenie sieciowe może działać nie prawidłowo w zależności od dostawcy Internetu.
- − Sieć bezprzewodowa może zakłócać działanie innych urządzeń z tą samą częstotliwością.
- − Otaczające środowisko bezprzewodowe może zakłócać pracę sieci bezprzewodowej, przez co spowalniać pracę aplikacji.

# **ELEKTRONICZNY PANEL STEROWANIA**

#### *INSTRUKCJA PROGRAMOWANIA – PODSTAWOWE USTAWIENIA*

 *Przed wejściem w tryb programowania, upewnić się, że urządzenie jest w trybie roboczym.*

 *W przypadku niewnaciśnięcia przycisku w ciągu 5 min, panel kontrolny wróci automatycznie do trybu roboczy; a żadne zmiany NIE zostaną zapisane!*

1. Nacisnąć przycisk przeglądania @ i przytrzymaj go przez 2 sekundy aż wyświetlacz pokaże:

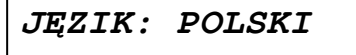

- Naciskać przyciski *góra* **O** lub *dół* **O** aby *ustawić język*.
- 2. Nacisnąć ponownie przycisk *przeglądania* **e**; wyświetlacz pokaże:

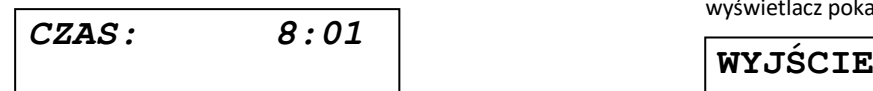

- Naciskać przyciski *góra* lub *dół* aby *ustawić godzinę*.
- 3. Nacisnąć ponownie przycisk *przeglądania* ; wyświetlacz pokaże:

*JEDNOSTK: °F*

- Naciskać przyciski *góra* **O** lub *dół* **O** aby *ustawić jednostki twardości wody*. Upewnij się, że są one identyczne o do jednostek na testerze twardości lub na analizie wody użytej do określenia twardości wody wejściowej!
- 4. Nacisnąć ponownie przycisk *przeglądania* ; wyświetlacz pokaże:

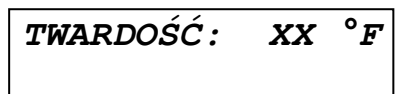

- Naciskać przyciski *góra* lub *dół* aby *ustawić twardość podawanej surowej/nieuzdatnionej wody*.
- 5. Nacisnąć ponownie przycisk *przeglądania* ; wyświetlacz pokaże:

*BRZĘCZYK: 2*

• Naciskać przyciski *góra* **O** lub *dół* **O** aby włączyć *brzęczyk poprzez ustawienie poziomu dźwięku, lub wyłączyć brzęczyk.*

6. Naciskać ponownie przycisk *przeglądania* wyświetlacz pokaże:

**Pin: 1234**

- Jest to unikalny kod PIN do konfiguracji Wi-Fi urządzenia.
- 7. Naciskać ponownie przycisk *przeglądania* wyświetlacz pokaże:

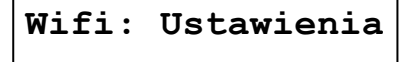

- Naciskać przyciski góra  $\bigcirc$  lub dół  $\bigcirc$  aby ustawić tryb *Wi-Fi*:
	- − **USTAWIENIA**: Aby ustawić tryb Wi-Fi.
	- − **Włączone**: Wi-Fi włączone.
	- − **Wyłączone**: Wi-Fi wyłączone.
- 8. Naciskać ponownie przycisk *przeglądania* wyświetlacz pokaże:

• Naciskać przyciski góra 
o lub dół 
o aby zachować program w NOVRAM® i wyjść z poziomu programowania.

#### *APP INSTALACJA APLIKACJI*

Pobierz aplikację Erie connect™ do urządzenia mobilnego z Apple App Store lub Google Play Store następnie otwórz aplikację.

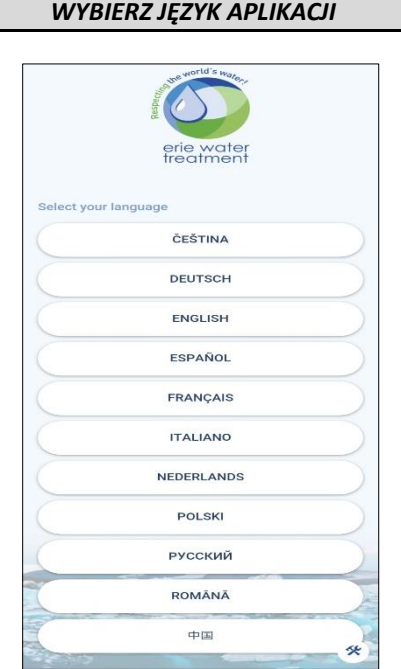

• Wybierz język aplikacji aby kontynuować.

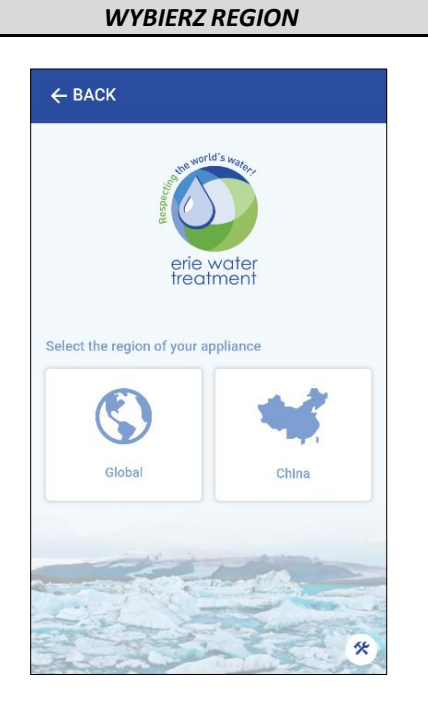

• Wybierz region "**Global**" lub "**China**".

#### *URUCHOMIENIE APLIKACJI*

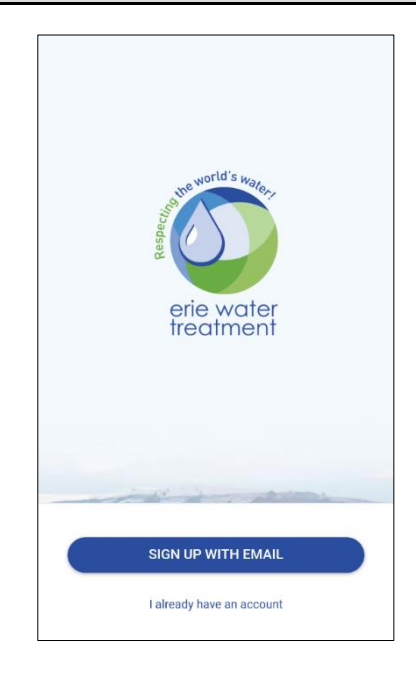

- **SIGN UP WITH EMAIL:** Jeśli nie posiadasz konta użytkownika zarejestruj nowego użytkownika konta na podstawie Twojego adresu e-mail*.*
- **I already have an account:** Jeśli posiadasz konto użytkownika zaloguj się.

*ZAREJESTRUJ SIĘ W APLIKACJI*

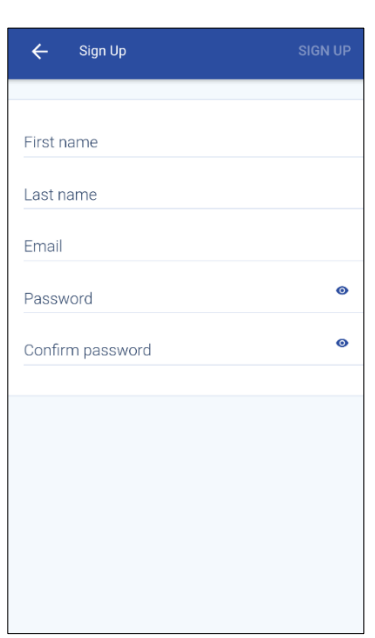

- Uzupełnij wymagane informacje.
- Naciśnij "**SIGN UP**" aby zarejestrować.

### Terms & Conditions

#### 1. General.

# 1. Gentra.<br>
Service (including Boot ROM code, embedded<br>
(s) The software and third party software), documentation,<br>
inclusions, content, fonts and any dat a that came with your<br>
10S Device ("Original IOS Software"), as may and neserve all rights not expressly granted to you. You agree<br>that the terms of this License will apply to any Apple-branded<br>app that may be pre-installed on your IOS Device, unless spy une time pre-missioned of your loos between such app is accompanied by a separate license, in which<br>case you agree that the terms of that license will govern your<br>use of that app.

#### 1. General.

(a) The software (including Boot ROM code, embedded (a) the software (including boot KOM code, embedden,<br>software and third party software), documentation,<br>interfaces, content, fonts and any data that came with your<br>(0S Device ("Original (0S Software"), as may be updated or system resumes sometime protocomparation properties to the Updates Constraints of the protocomparation of the Digital Distribution of the Constant Updates are collectively referred to as the "10S Software" are licensed not CANCEL ACCEPT

- **1 st approval: A**kceptacja konta użytkownika i użycia ustawień osobistych.
- **2 nd approval: A**kceptacja informacji o urządzeniu i wykorzystanie danych urządzenia.
- Naciśnij "**ACCEPT**" aby zaakceptować zasady i warunki.
- Po naciśnięciu ACCEPT pojawi się komunikat *"Confirmation mail has been sent. Please check your inbox." (wiadomość e-mail z potwierdzeniem została wysłana. Proszę sprawdzić swoją skrzynkę odbiorczą.)*
- Sprawdź swoją skrzynkę pocztową i potwierdź utworzenie konta aby zakończyć proces rejestracji.

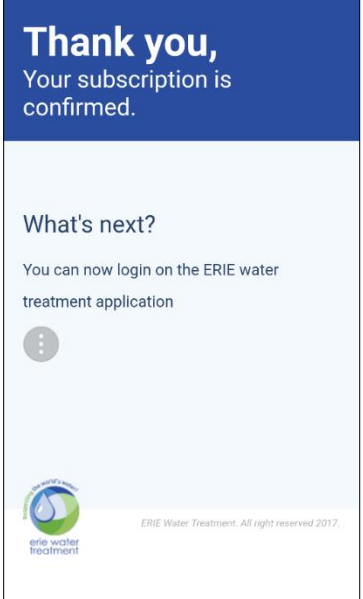

#### *KONTO AKTYWOWANE*

• Wróć do aplikacji i zaloguj się do swojego konta, wypełniając adres e-mail i hasło.

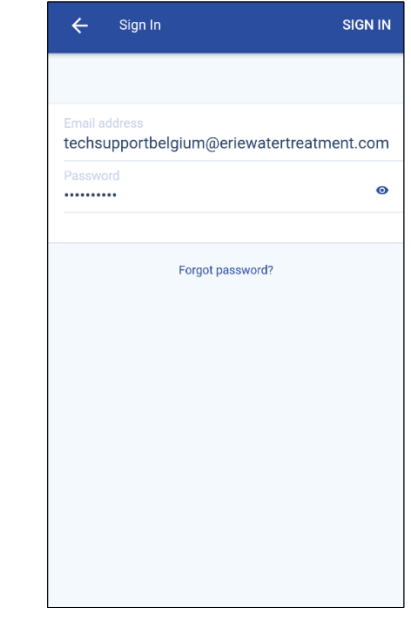

• Naciśnij "**SIGN IN**" aby zalogować lub "**Forgot password?**"jeżeli nie pamiętasz hasła.

*BŁĘDNE/NIE PAMIĘTAM HASŁA*

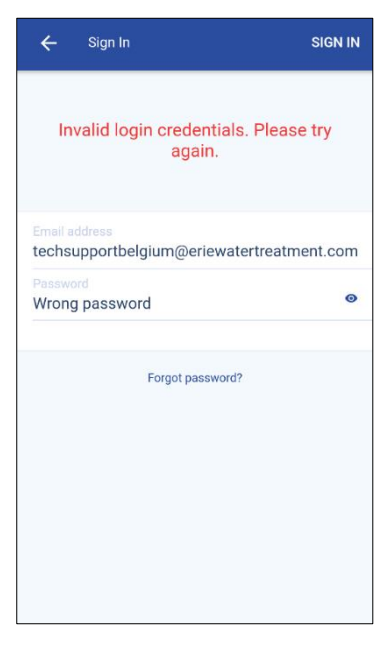

**Uwaga**: *To jest to, co zobaczysz, jeśli wprowadzisz niewłaściwe dane logowania.*

- Naciśnij "**Forgot password?**" jeżeli nie pamiętasz hasła i chcesz je zresetować.
- Wypełnij swój adres e-mail i naciśnij "**Reset**".
- Po naciśnięciu "**Reset**". pojawi się komunikat "**A mail with further instructions has been sent. Please check your inbox**." ("**Wysłano wiadomość z dalszymi instrukcjami. Proszę sprawdzić swoją skrzynkę odbiorczą**.")

• Sprawdź swoją skrzynkę pocztową i postępuj zgodnie z instrukcją.

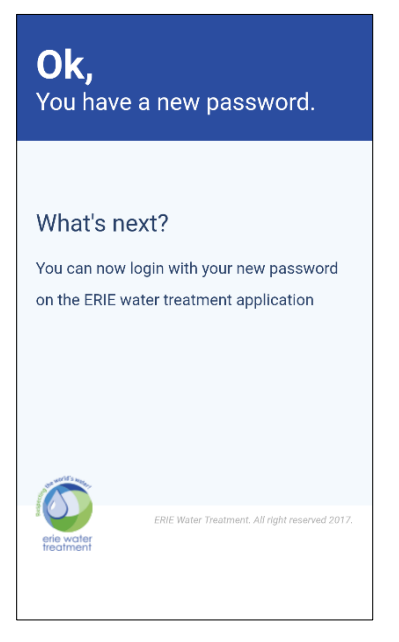

#### *KONFIGURACJA URZĄDZENIA*

 *Upewnij się, że urządzenie mobilne znajduje się w pobliżu urządzenia, aby włączyć bezpośrednie połączenie Wi-Fi na urządzeniu przenośnym i urządzeniu!*

Po zalogowaniu się zostaniesz poproszony o dodanie pierwszego urządzenia:

• Naciśnij "**+**".

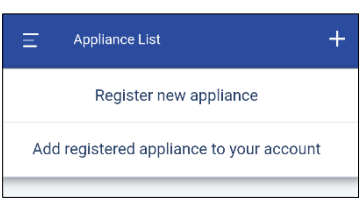

- **Register new appliance** Aby dodać nowe urządzenie po raz pierwszy podłączając je do sieci Wi-Fi.
- **Add registered appliance to your account:** Aby dodać urządzenia zarejestrowane w sieci Wi-Fi i dodać je do swojego konta.

#### *DODAWANIE NOWEGO URZĄDZENIA*

#### **Krok 1:**

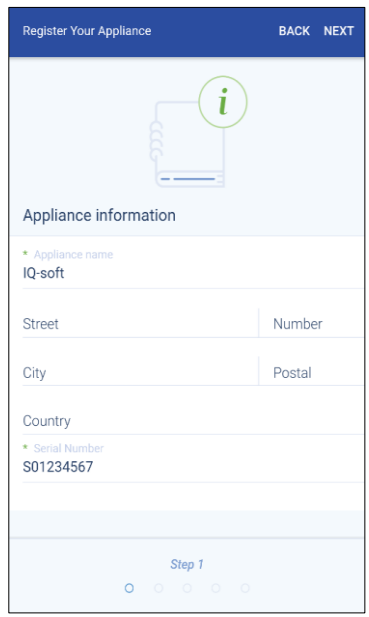

- Wprowadź informacje o urządzeniu.
- Naciśnij "**NEXT**".

 Nazwa dowolna (możesz ją potem łatwo zmienić) i numer seryjny (wymagany). Numer seryjny znajduje się na etykiecie identyfikacyjnej urządzenia i jest unikalny dla urządzenia (etykieta na spodniej stronie osłony zbiornika solanki).

#### **Krok 2:**

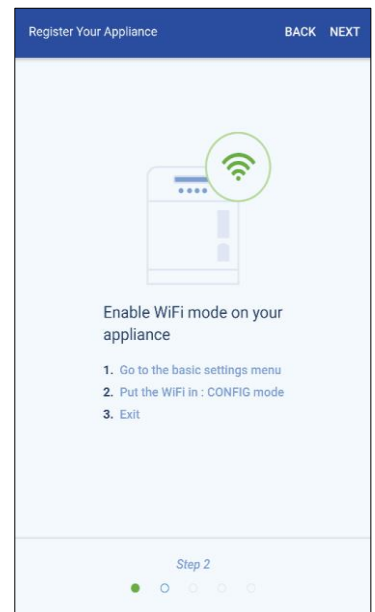

- Upewnij się, że tryb Wi-Fi w urządzeniu jest ustawiony na tryb USTAWIENIA.
- Naciśnij "**NEXT**".

 Przy pierwszym uruchomieniu urządzenie zostanie automatycznie skonfigurowane w trybie USTAWIENIA. Aby ręcznie ustawić tryb Wi-Fi na urządzeniu patrz rozdział elektroniczny panel sterowania.

#### **Krok 3:**

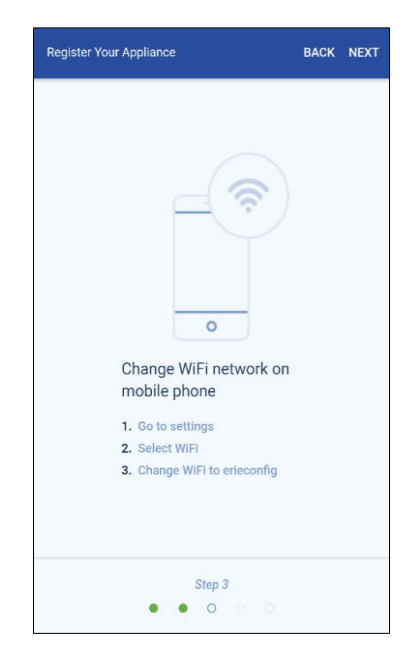

- Zmień sieć Wi-Fi na urządzeniu mobilnym na sieć **erieconfig** aby nawiązać połączenie z urządzeniem.
- • Gdy urządzenie mobilne podłączonych do sieci **erieconfig**, Przełącz z powrotem do aplikacji i naciśnij "**NEXT**".

#### **Krok 4:**

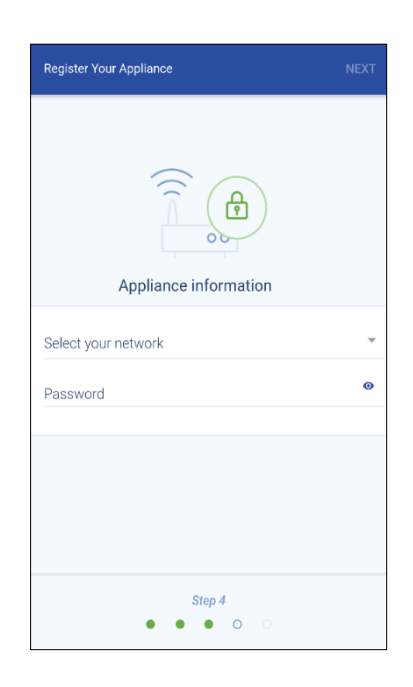

- Wybierz sieć Wi-Fi, do którego chcesz podłączyć urządzenie.
- Wprowadź hasło sieci Wi-Fi.
- Naciśnij "**Next**".

 $\Box$  Upewnij się, że wprowadzisz poprawne hasło sieci Wi-Fi. Naciśnij "", aby Uwidocznij hasło. Urządzenie nie połączy się do sieci w przypadku nieprawidłowego hasła. W takim przypadku urządzenie nigdy nie przejdzie w tryb online.

#### **Krok 5:**

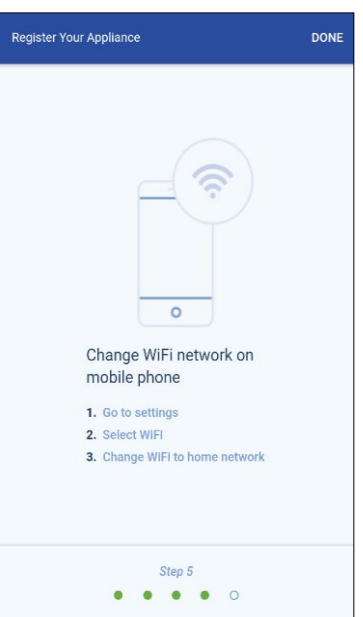

- Przełącz sieć na urządzeniu mobilnym z powrotem do Twojej zwykłej sieci (dane Wi-Fi lub LTE).
- Naciśnij "**DONE**".
- Urządzenie będzie automatycznie łączyć się z wybraną siecią Wi-Fi. Stan wybranej na urządzeniu sieci Wi-Fi jest widoczna w drugiej linijce wyświetlacza:
	- − **POŁĄCZONY**: urządzenia podłączonego do sieć Wi-Fi.
	- − **BRAK SIECI**: urządzenia podłączonego do sieć Wi-Fi, ale nie jest dostępne połączenie z Internetem.
	- − **BŁĄD HASŁA**: urządzenie nie jest podłączone do sieci Wi-Fi.
	- − **USTAWIENIA**: Brak połączenia Wi-Fi, tryb Wi-Fi ustawiony na USTAWIENIA za pomocą trybu Wi-Fi Direct.
	- − **WYŁĄCZ**: Wi-Fi jest wyłączone.

 Najnowsze telefony automatycznie ponowne łączą z poprzednią siecią Wi-Fi, gdy deaktywujesz połączenie z siecią Wi-Fi **erieconfig**. Być może trzeba będzie poczekać 10 - 20 sekund aby telefon ponownie się połączył.

 Upewnij się, że nie masz połączenie z siecią **erieconfig** po naciśnięciu przycisku"**DONE**".

• Twoje urządzenie jest teraz skonfigurowane podłączone do sieci Wi-Fi. Twoje urządzenie będzie automatycznie zarejestrowane do bazy danych i pojawi się na liście urządzeń po kilku minutach.

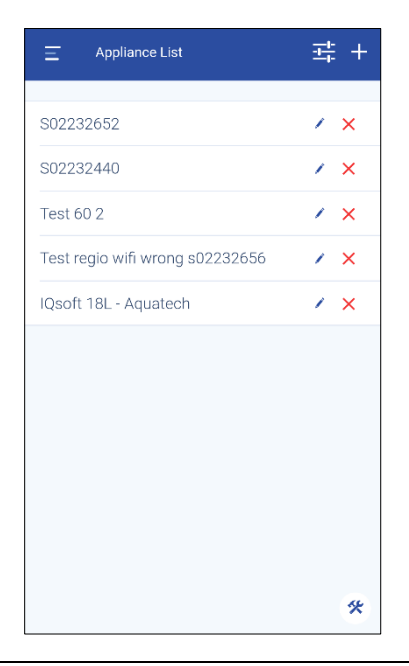

Jeśli urządzenie nie jest online w ciągu kilku minut proszę przestrzegać instrukcji na ekranie. Najprawdopodobniej hasło Wi-Fi hasło zostało błędnie wprowadzone. Najpierw wyłącz i włącz urządzenie a następnie powtórz na proces rejestracji nowego urządzenia w sieci.

#### *DODAWANIE ZAREJESTROWANEGO URZĄDZENIA DO TWOJEGO KONTA*

 Użyj poniższej procedury, aby dodać istniejące i już zarejestrowane urządzenie do Twojego konta użytkownika. Potrzebny będzie kod PIN i numer seryjny urządzenia, które chcesz dodać.

Kod PIN urządzenia można znaleźć w podstawowych ustawieniach. Jest również wyświetlane po podłączeniu urządzenia do zasilania (po wyświetleniu oznaczenia oprogramowania firmowego).

Numer seryjny znajduje się na etykiecie identyfikacyjnej urządzenia i jest unikalny dla urządzenia. (etykieta na spodniej stronie osłony zbiornika solanki)

Można dodać wiele urządzeń do użytkownika konta.

**Krok 1:**

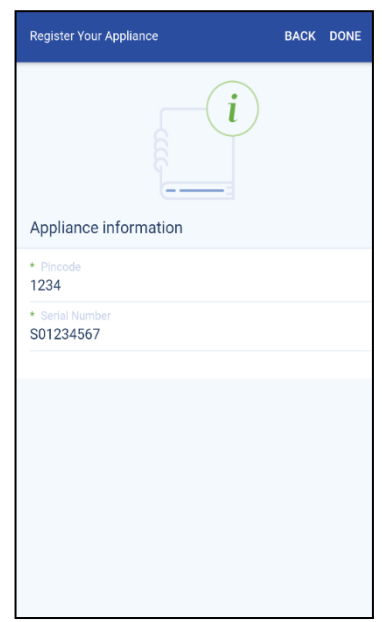

- Wypełnij kod PIN i numer seryjny urządzenia które chcesz dodać do konta użytkownika
- Naciśnij "**DONE**". Jeśli dane są poprawne, urządzenie pojawi się na liście.

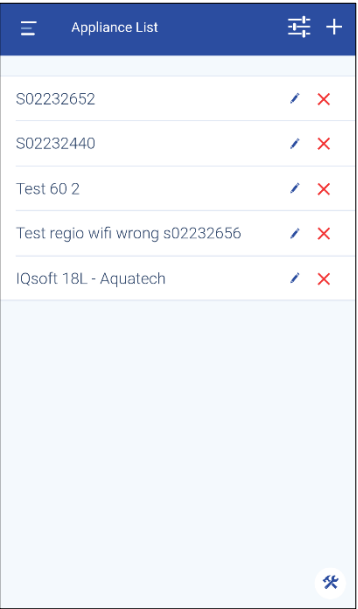

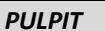

• Naciśnij " $\equiv$ " aby przejść do menu głównego.

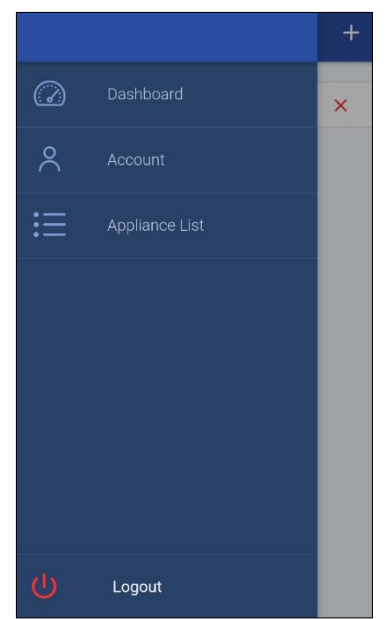

- Naciśnij "**Dashboard**". Na pulpicie zostanie wyświetlony stan wybranego urządzenia.
- Urządzenie 'In Service' (tryb pracy):

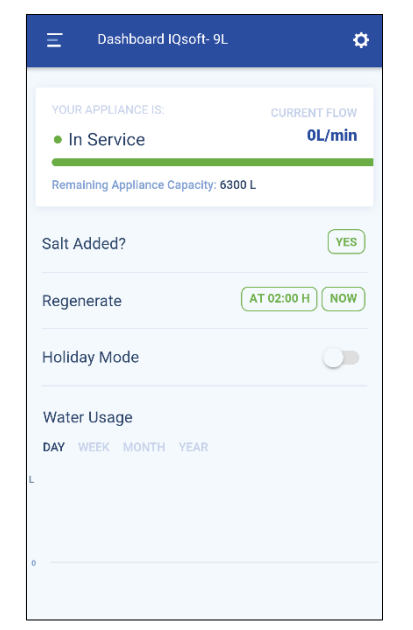

- *Dostępne opcje:*
- − *Zobacz aktualny przepływ wody i pozostałą ilość wody do regeneracji,*
- − *Zresetować alarm poziomu soli,*
- − *rozpocząć regenerację (opóźnioną lub natychmiastową),*
- − *Uaktywnić i ustawić tryb urlopowy,*
- − *Zobaczyć zużycie wody.*

• Urządzenie 'Regenerating' (tryb regeneracji):

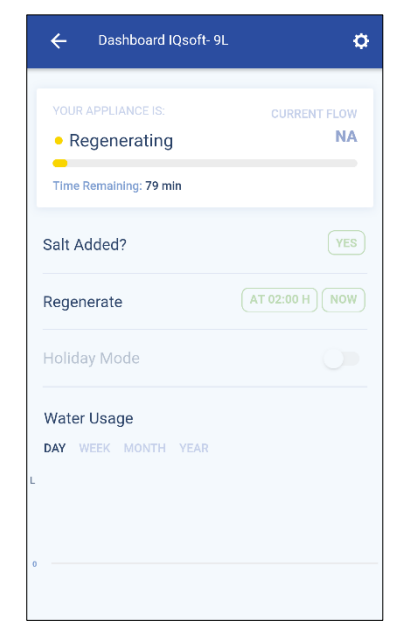

- *Możesz zobacz pozostały czas regeneracji.*
- Urządzenie 'In Holiday' (tryb wakacyjny):

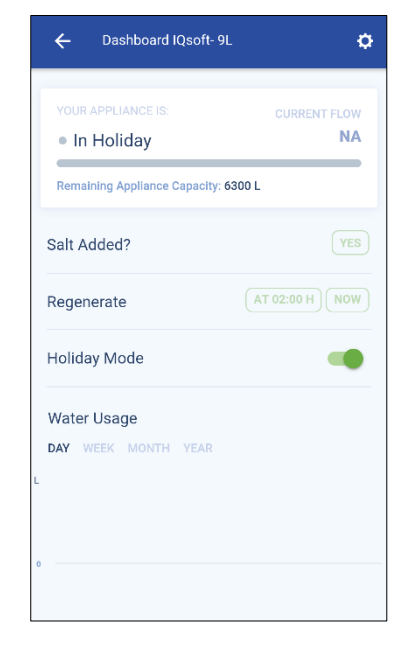

 *Aby umieścić urządzenie w trybie wakacyjnym:* − *Aktywacja trybu wakacyjnego,* − *Ustawienie daty powrotu.*

• Urządzenie 'offline':

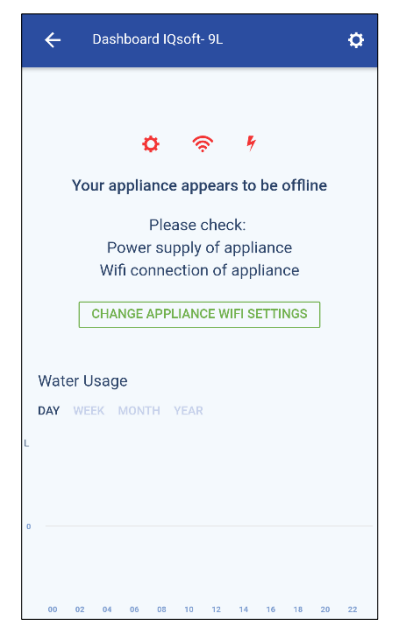

• Urządzenie 'Salt level low' (tryb niskiego poziomu soli):

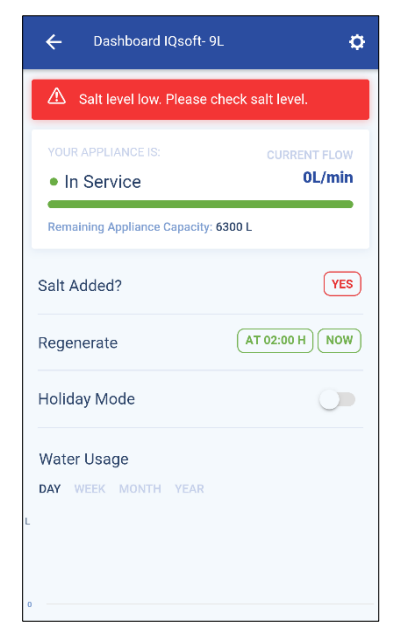

• Urządzenie 'Maintenance required' (urządzenie wymaga konserwacji):

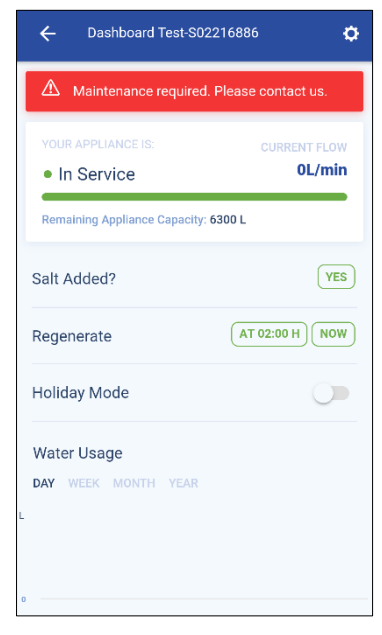

## *MENU UŻYTKOWNIKA*

• Naciśnij " $\equiv$ " aby przejść do menu głównego.

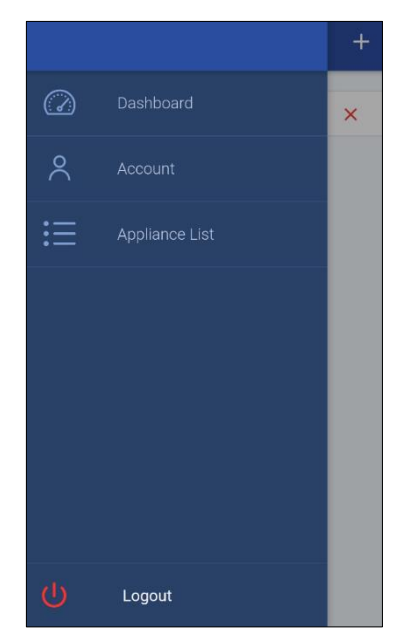

• Naciśnij "**Account**". Zostaną wyświetlone informacje o użytkowniku konta:

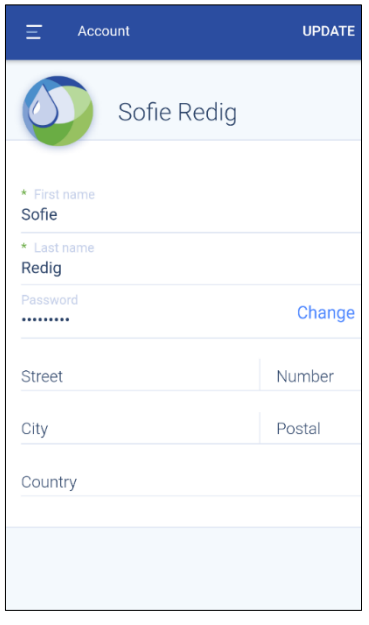

#### *LISTA URZĄDZEŃ*

 $\bullet$  Naciśnij " $\equiv$ " abu przejść do menu głównego.

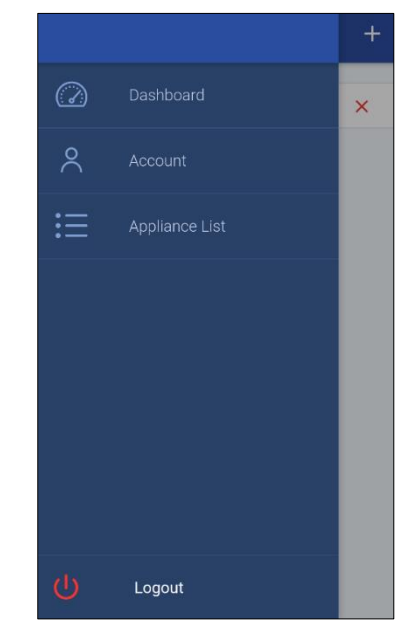

• Naciśnij "**Appliance List**". Wyświetlisz listę urządzeń dodanych do Twojego konta:

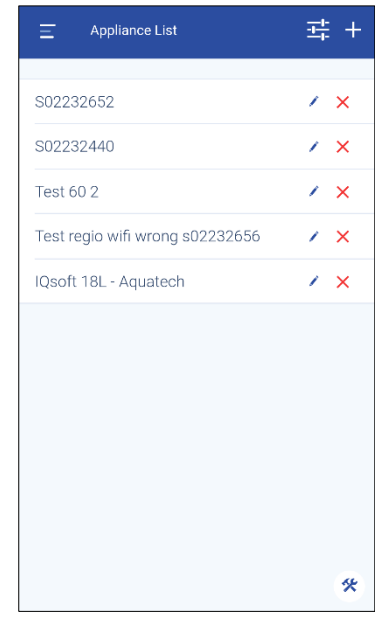

• Naciśnij " $\frac{1}{r}$ " i wybierz sposób sortowania Twoich urządzeń.

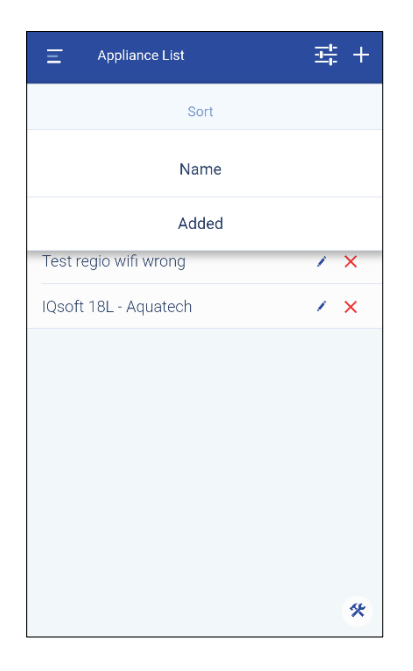

• Wybierz sortowanie według "**Nazwa**", wymienione alfabetycznie lub "**Dodane**", wymienione przy dodawaniu daty.

#### *USTAWIENIE URZĄDZENIA*

• Podczas wyświetlania menu głównego, "??" i naciśnij "**SETTINGS**" aby wejść w ustawienia urządzenia.

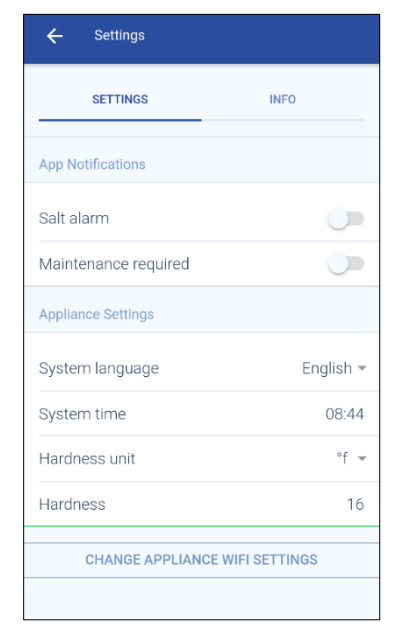

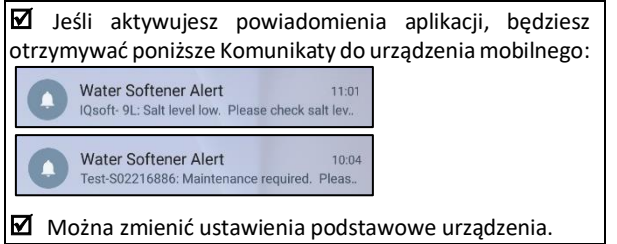

#### *INFORMACJE O URZĄDZENIU*

• Podczas wyświetlania menu głównego, " $\bullet$ " i naciśnij "**INFO**" aby wyświetlić informację o urządzeniu.

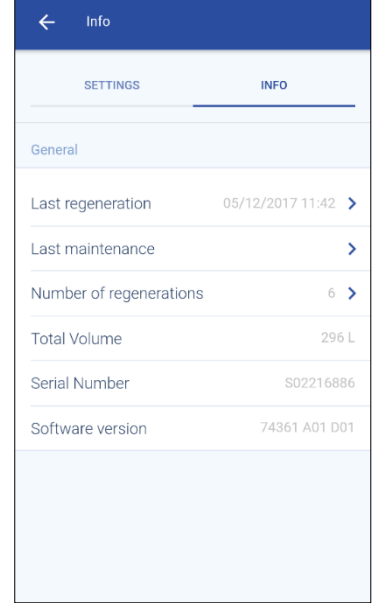

 Możesz zapoznać się z danymi historycznymi urządzenia.

 Naciśnij "**>**" aby uzyskać więcej informacji na określony temat.

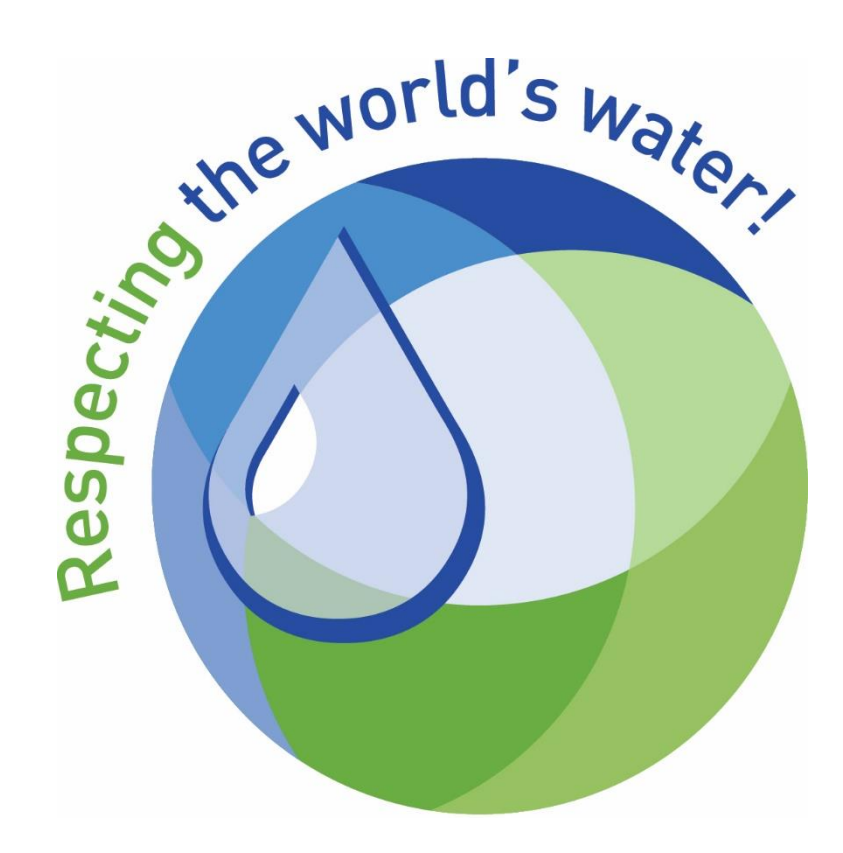